# 工行信用卡自动还款操作指南

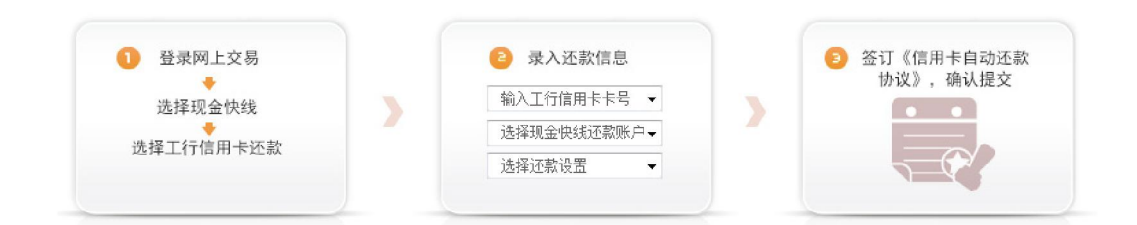

## 第一步 登录网上交易

1、打开工银瑞信官网([www.icbccs.com.cn](http://www.icbccs.com.cn/)),登录网上交易

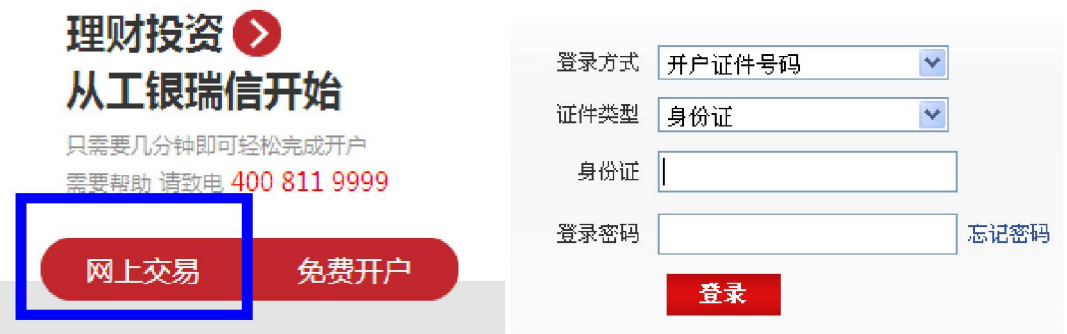

2、在导航栏找到"现金快线",打开后选择"工行信用卡还款"

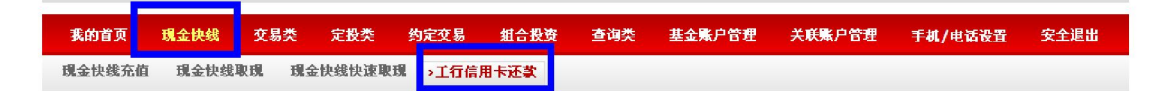

## 第二步 录入还款信息

1、点击"立即新增工行信用卡还款",进入还款信息页面

#### 工行信用卡还款业务

**工行**信用卡还款服务为本公司根据工行提供的投资者信用卡的账单信息,在信用卡还款日前赎回投资者在本公司网上交易直销的货币市 场基金份额,并通知工行根据投资者授权完成信用卡自动还款操作的服务。

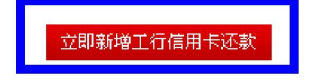

## 2、录入还款信息

注意: "关联银行卡" 一栏务必选择工行卡, 如尚未关联工行卡, 请 先到\*\*\*关联

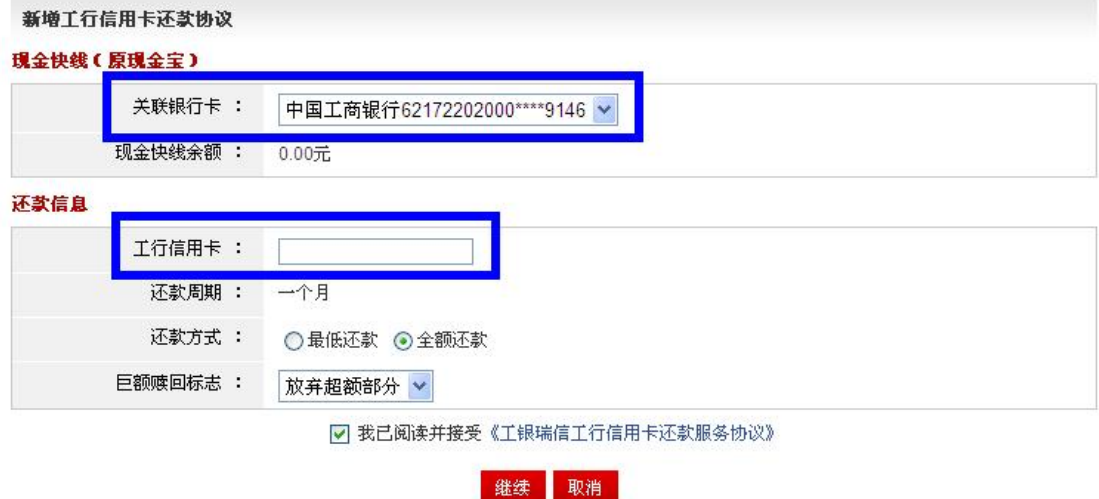

## 第三步 签订还款协议

1、如您的信用卡尚未在工行签署还款协议,页面中会自动出现以下 提示,请点击"立即签署协议",进入工行相关页面,并按页面提示 确认您的信用卡信息

### 新增工行信用卡还款协议

### 現金快线(原現金宝)

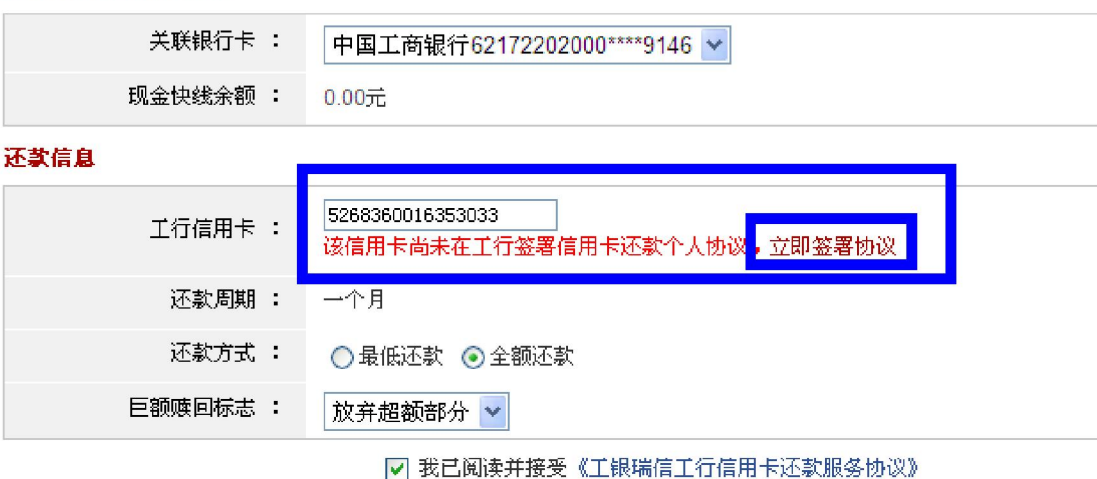

继续 取消

# ICBC 3 中国工商银行 <sub>客户委托缴费服务</sub>

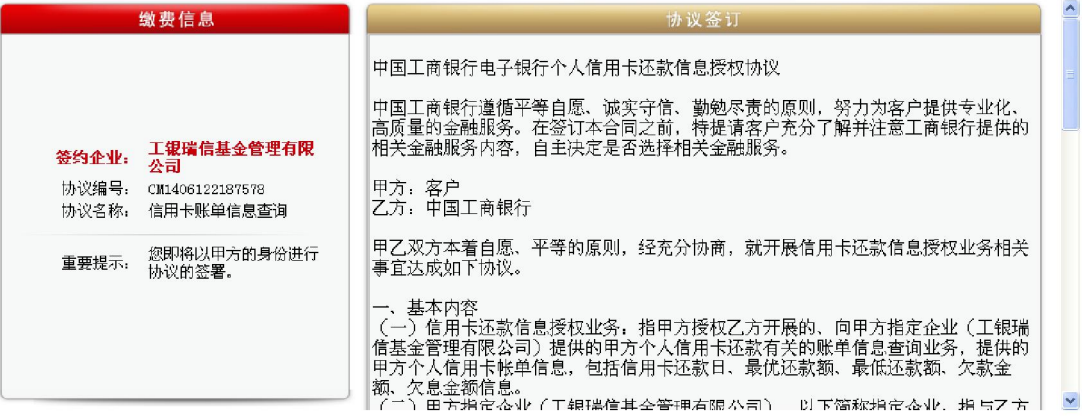

## ICBC 3 中国工商银行 音声委托缴费服务

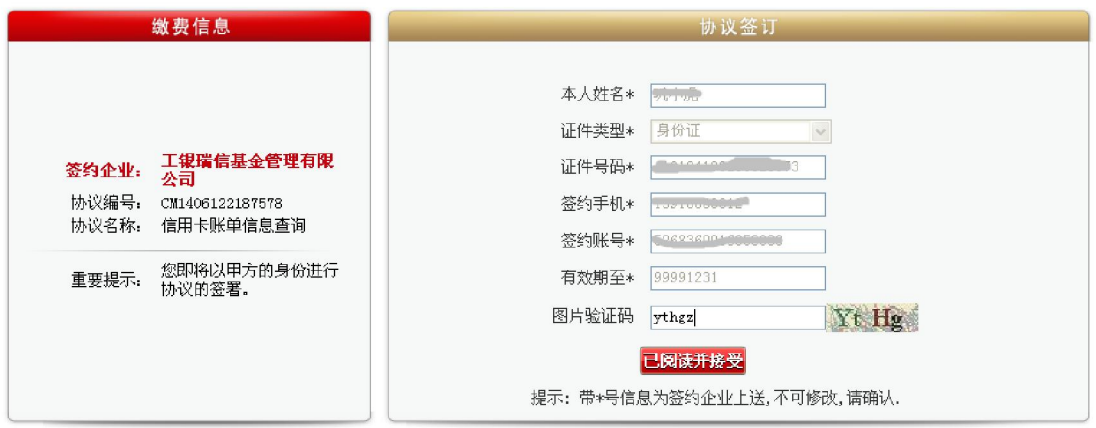

## ICBC 3 中国工商银行 \*户委托缴费服务

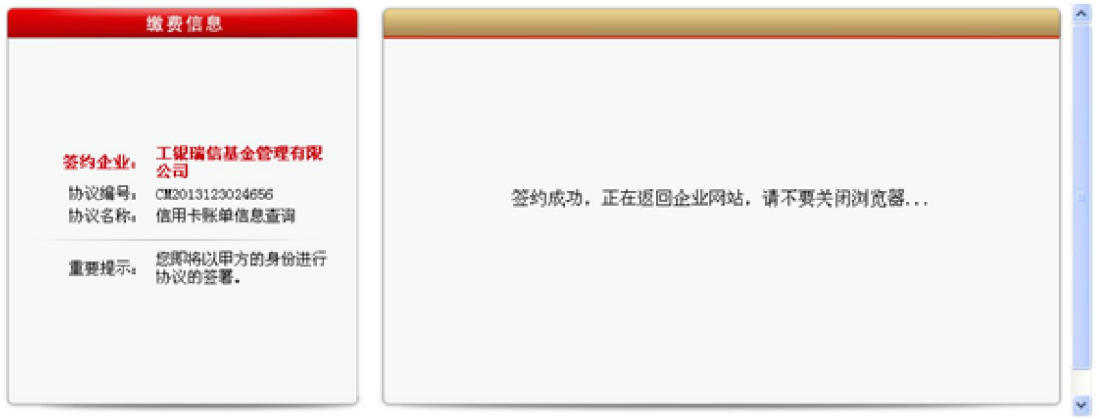

2、点击"返回开通信用卡还款"按钮,按页面提示提交还款协议, 并确认预览信息即可。

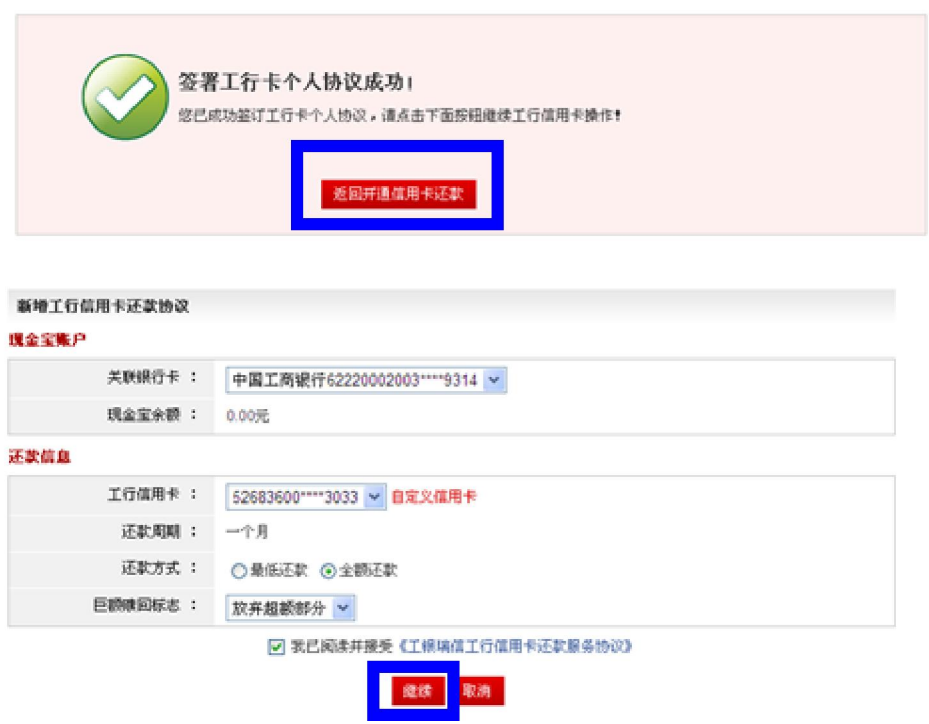

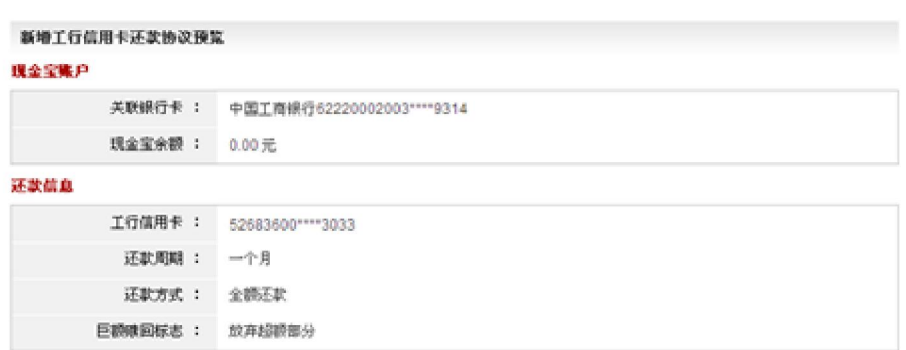

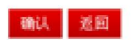

#### 新增工行信用卡还款协议结果

您已成功提交工行信用卡还款协议申请!<br>当前申请为基金工作日<mark>日</mark>: 2013−12−31

#### 以下是您新增的工行信用卡还款协议:

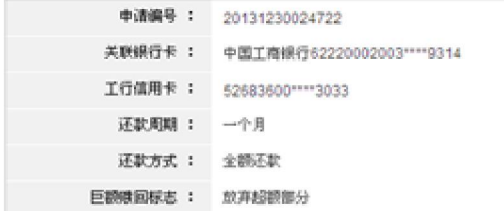

题